## **Numer licencji**

- 1. Otwórz program SEE Electrical.
- 2. Kliknij ikonę "**O programie**" znajdującą się w prawym górnym rogu programu.

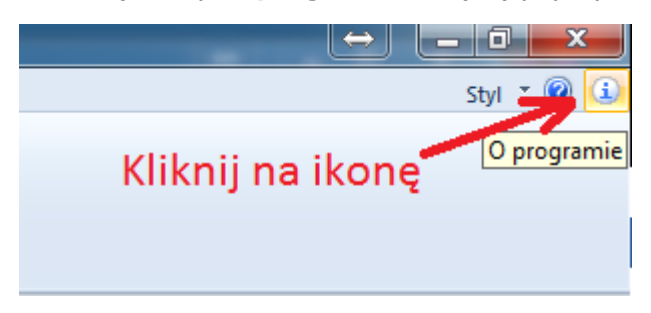

## 3. Kliknij *Zarejestruj program.*

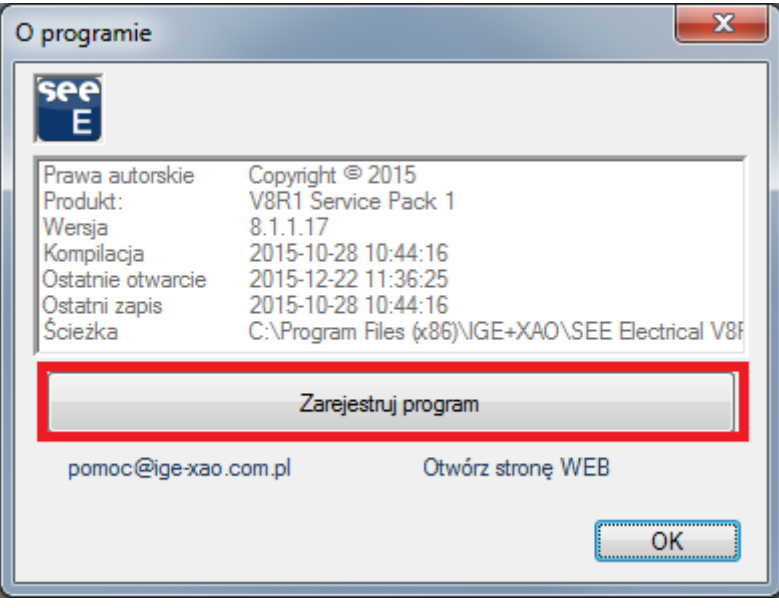

4. Zaznaczyć opcję *Zarejestruj program teraz* a następnie wybierz przycisk **Dalej.**

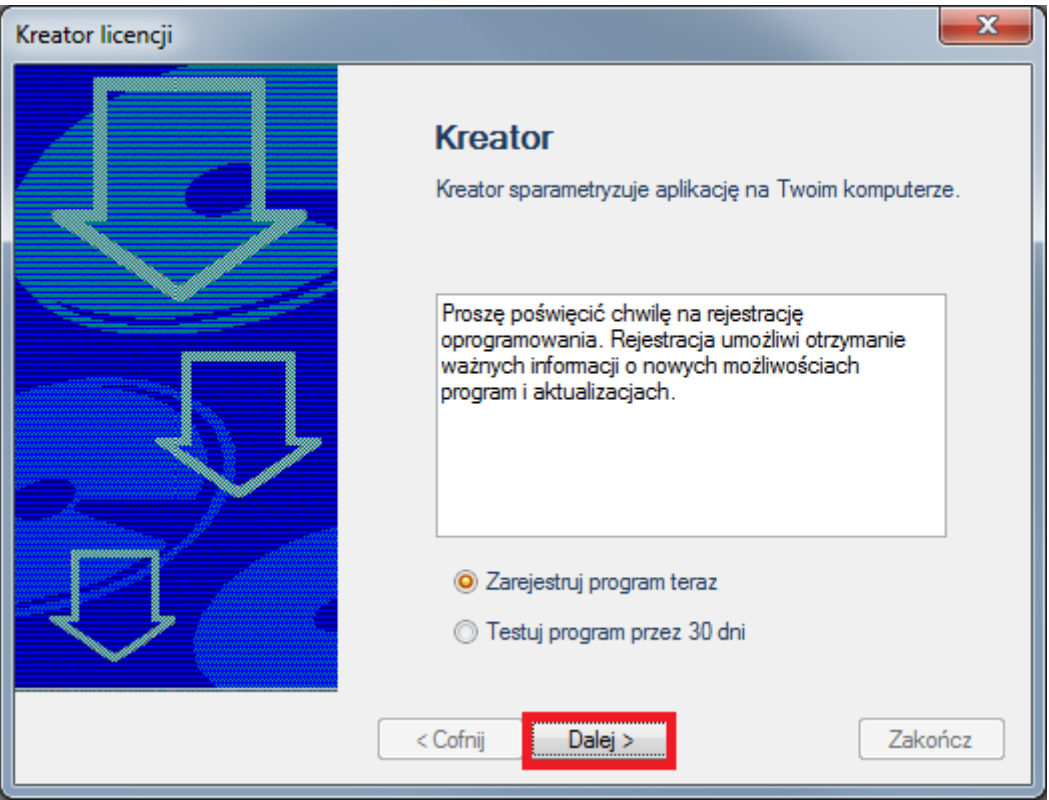

5. Wpisz **wymagane** dane (nie używać polskich znaków w nazwie).

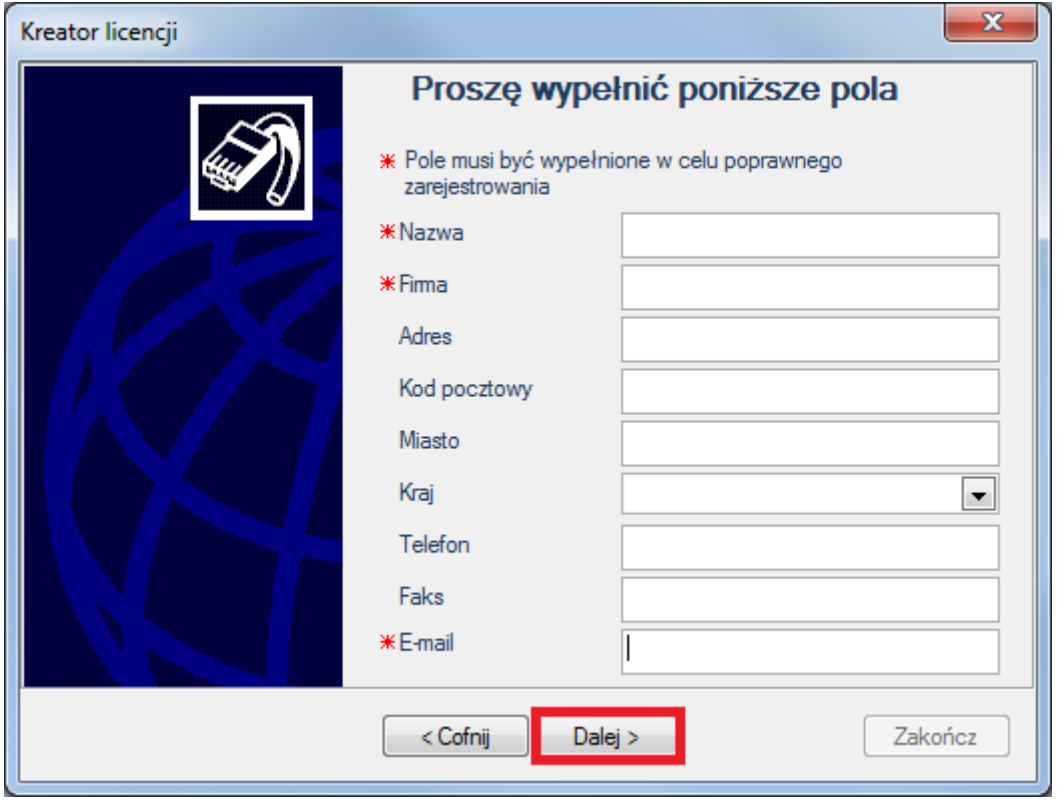

6. Zaznaczyć opcję *Aplikacja chroniona przez kod zabezpieczający lub wersja Trial.*

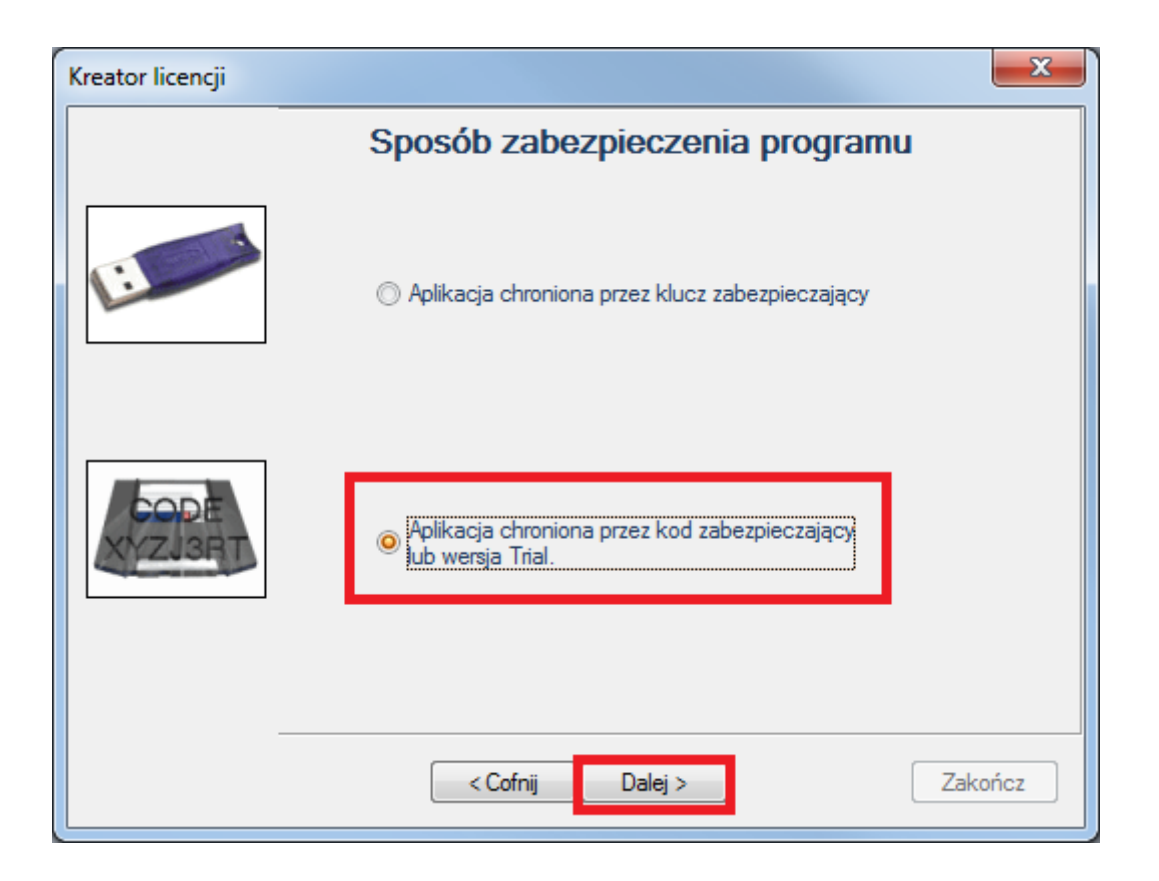

## 7. Zaznacz *Licencja internetowa.*

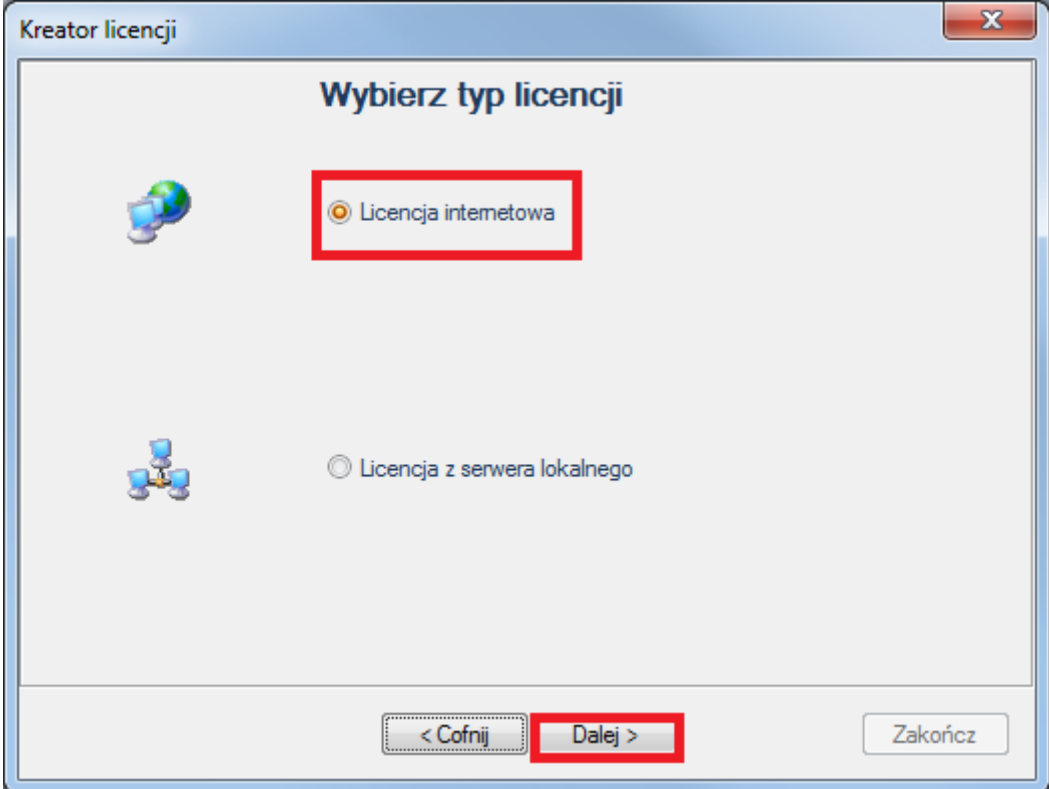

8. Numer licencji.

**Proszę spisać Numer licencji i przesłać na e-mail:** [pomoc@ige-xao.com.pl](mailto:pomoc@ige-xao.com.pl)

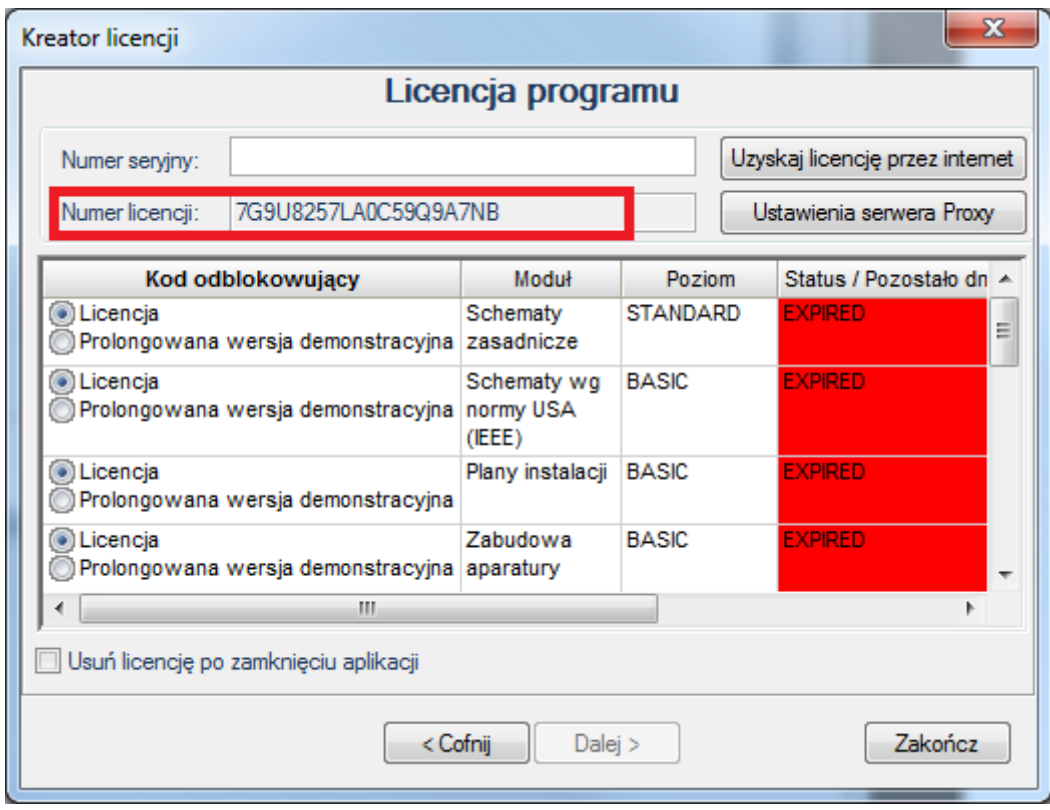